# <span id="page-0-0"></span>Toot!® Basics

Aurbach & Associates, Inc.

September 4, 2006

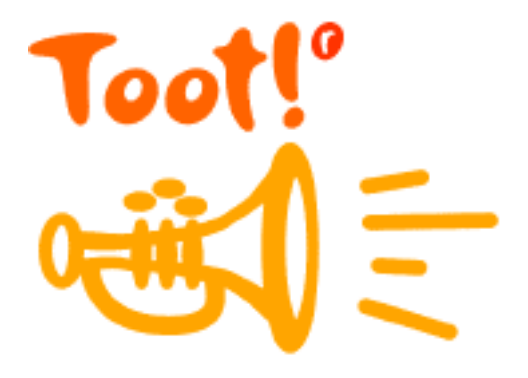

### Contents

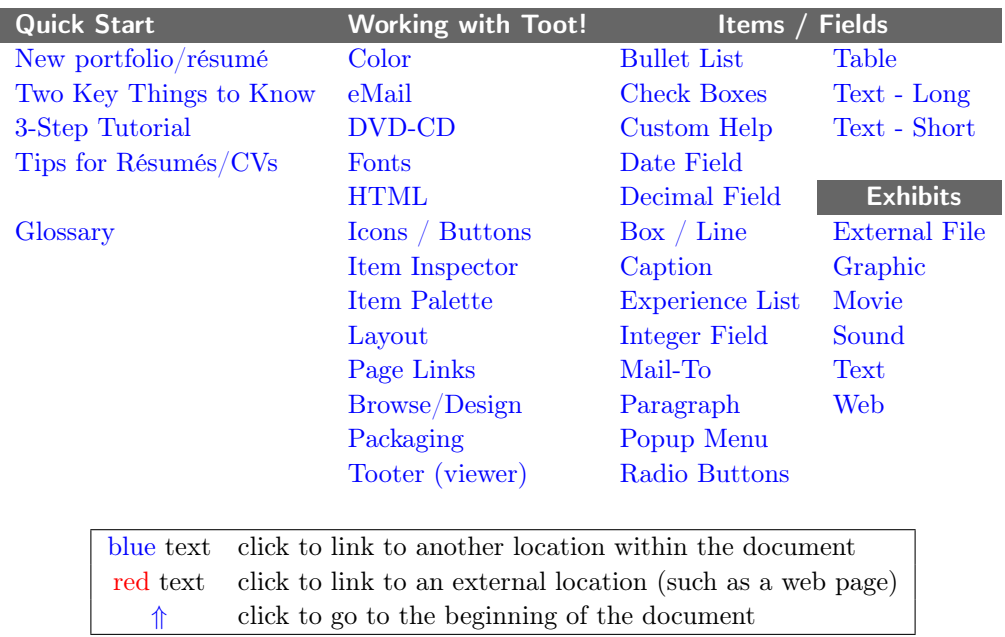

©2006 by Aurbach & Associates, Inc.. All rights reserved worldwide. Toot!® and the Toot! logo are registered trademarks of Aurbach & Associates, Inc., St. Louis, MO USA

### Welcome

Toot! $\mathcal{F}$  is versatile tool and, like a word processor, you can make many things with it. It was designed for portfolios and for rich résumés and CVs. A rich résumé has lagniappe, something extra  $-$  an artifact that *shows* what you can do, along with the chronicle of your job history. It is important to us that your work with Toot! be productive and fun. In addition to this booklet, check the online help; if we haven't addressed your question, please write to [support@aurbach.com.](mailto:support@aurbach.com)

<span id="page-1-0"></span>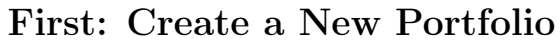

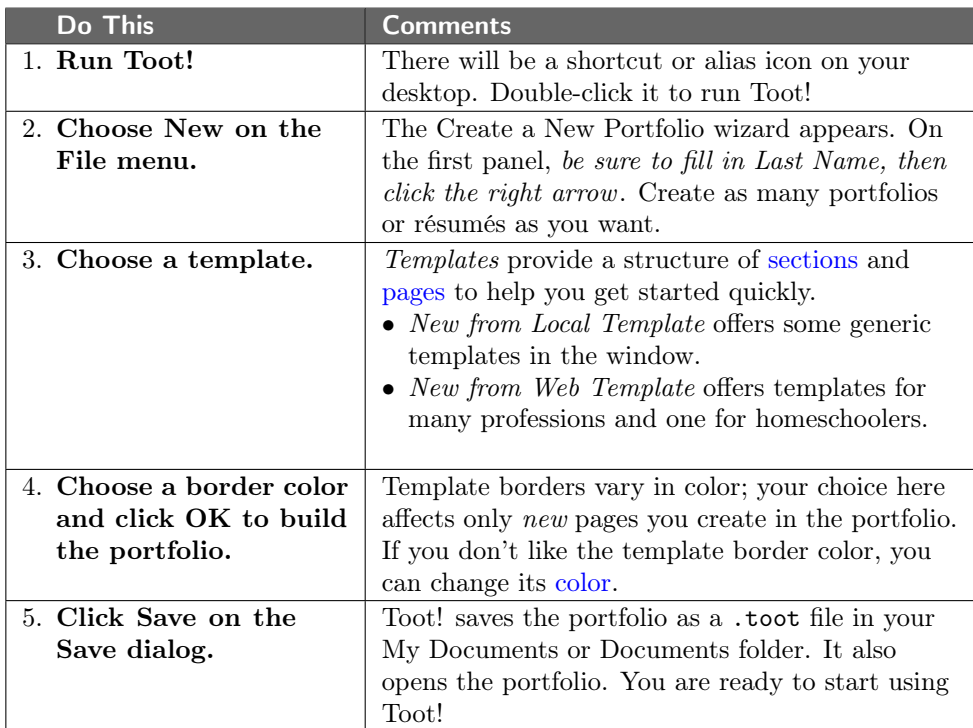

<span id="page-1-1"></span>[⇑](#page-0-0)

### Two Important Things to Know

<span id="page-1-3"></span><span id="page-1-2"></span>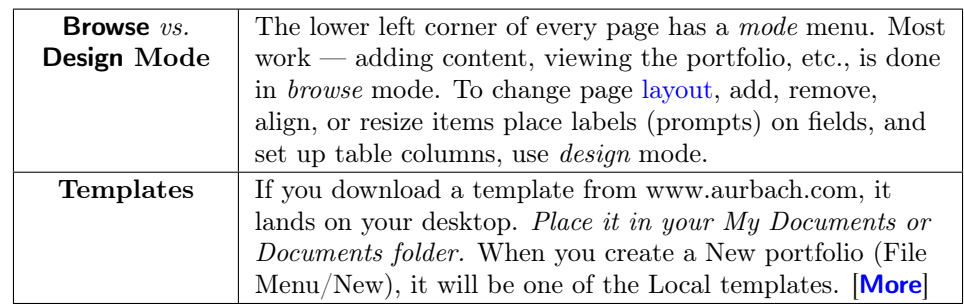

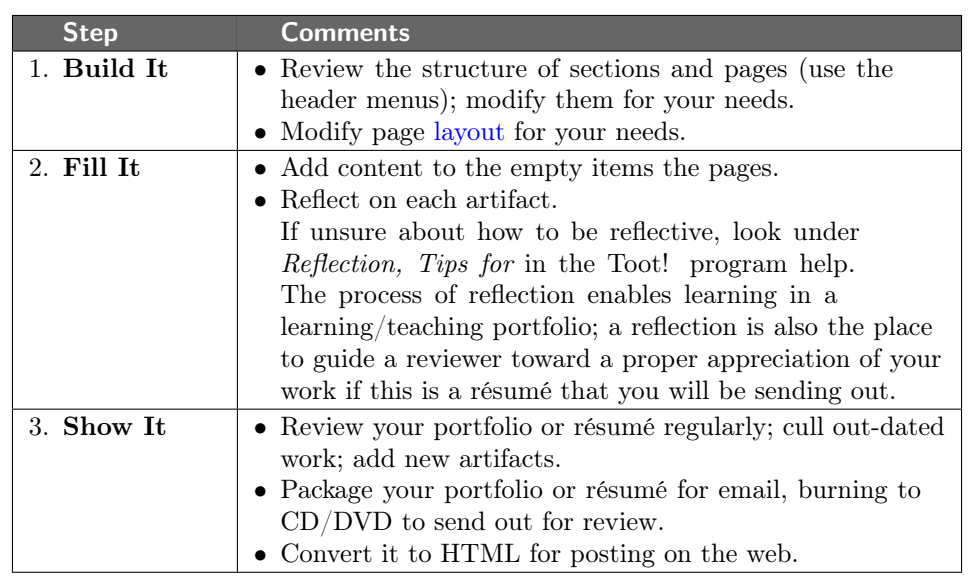

## Quick Three-Step Tutorial

#### <span id="page-2-0"></span>[⇑](#page-0-0)

### Sections

Sections organize the portfolio or résumé like dividers in a binder.

<span id="page-2-1"></span>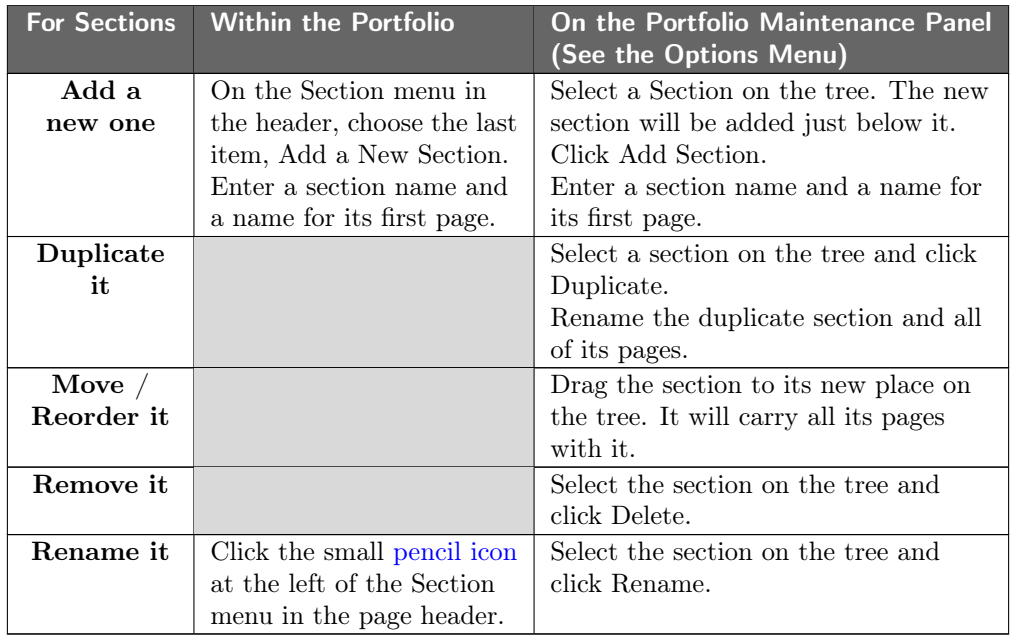

## Pages

A page is the basic unit of a Toot! portfolio. Every portfolio has at least one section with one page.

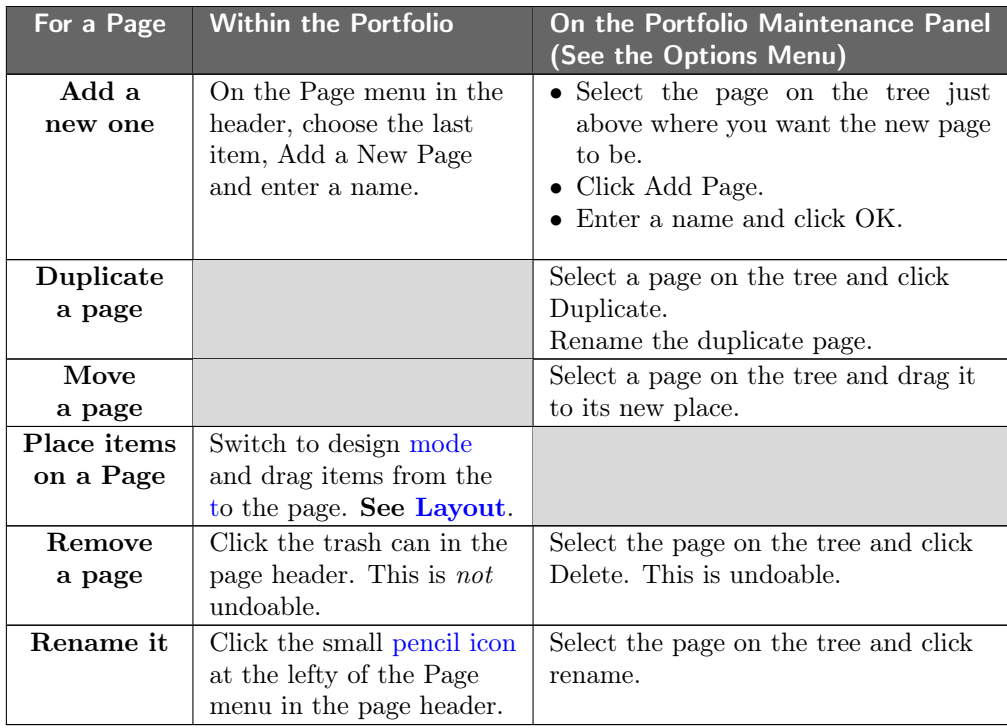

[⇑](#page-0-0)

#### <span id="page-4-0"></span>Item Palette

The item palette contains the Toot! fields or items.

- Visibility The palette is visible only in design mode (use the popup menu, lower left corner of every page).
- To place an item on a page, drag it from the palette to the page and let go. Each item holds a particular kind of data, or holds it in a particular format.
- Exhibits: Six exhibit items hold artifacts of different media:
	- Graphics
	- Movies
	- Sounds
	- Texts
	- Web pages and
	- External exhibits any computer file
- Inspector: Each item has an [inspector](#page-10-2) for setting its properties and characteristics.

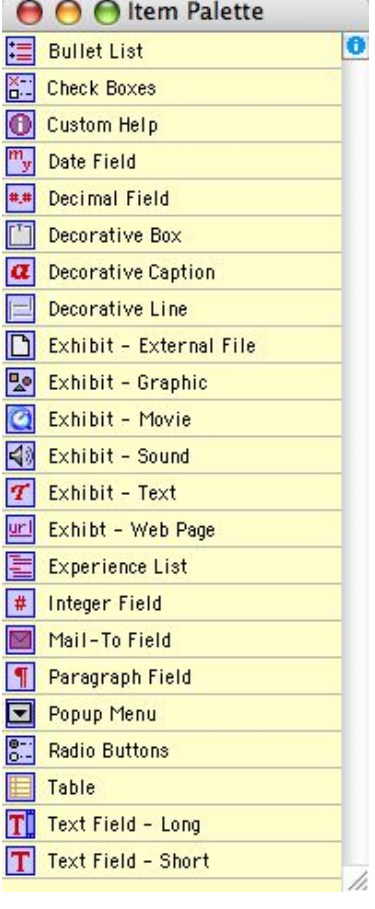

[⇑](#page-0-0)

# Exhibits

<span id="page-5-2"></span><span id="page-5-1"></span><span id="page-5-0"></span>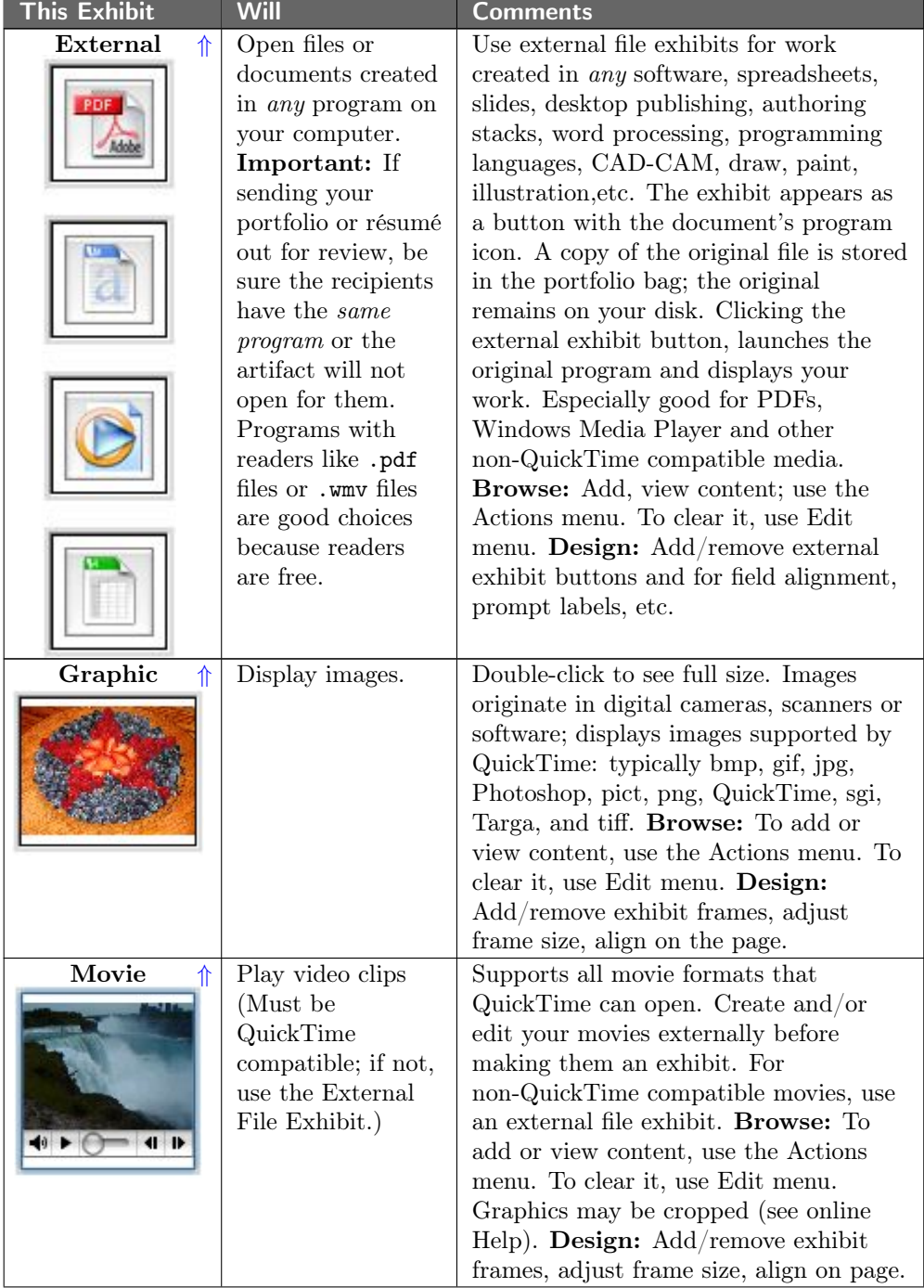

<span id="page-6-2"></span><span id="page-6-1"></span>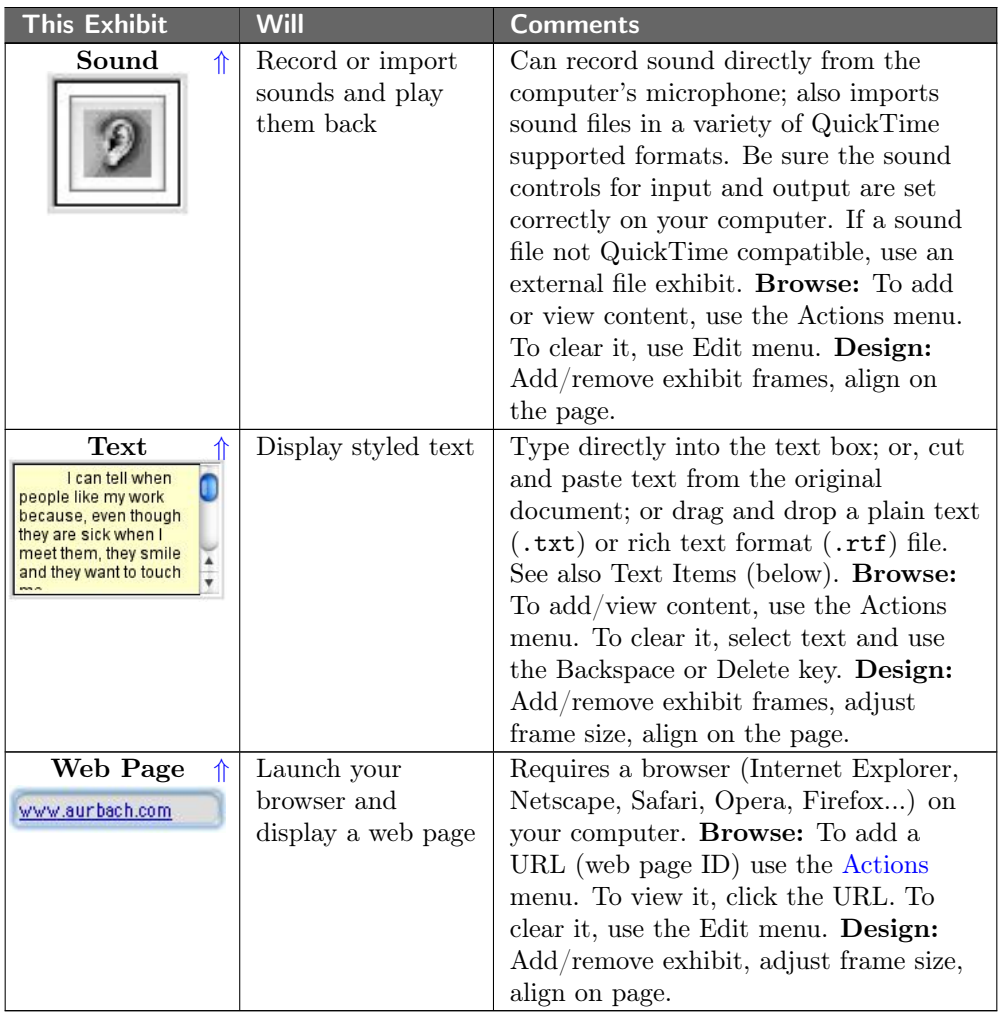

## <span id="page-6-3"></span>Text Items

<span id="page-6-0"></span>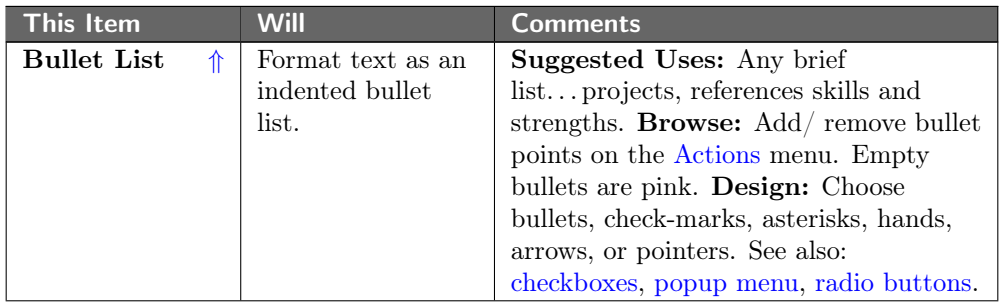

<span id="page-7-3"></span><span id="page-7-2"></span><span id="page-7-1"></span><span id="page-7-0"></span>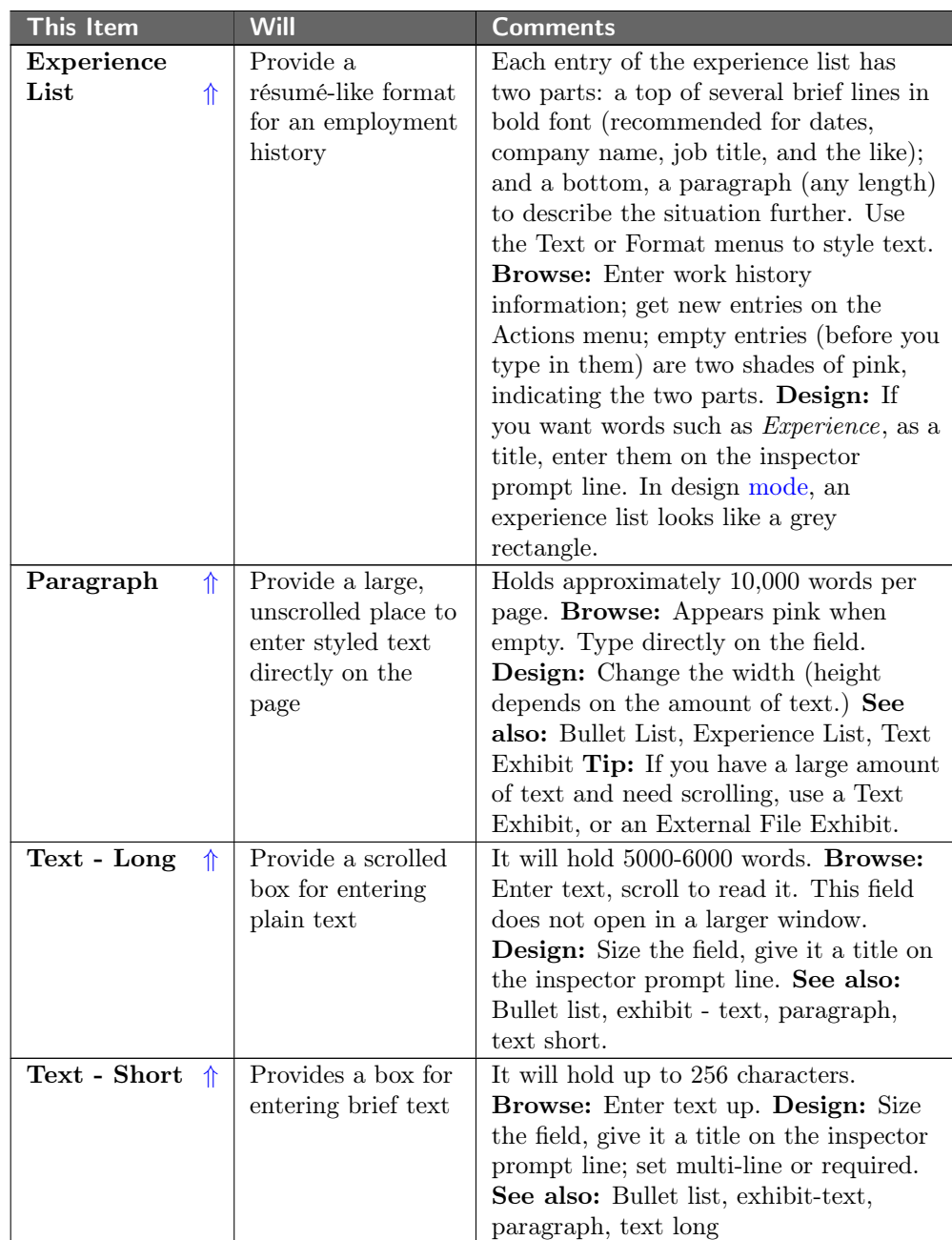

### Number Items

<span id="page-8-2"></span><span id="page-8-1"></span>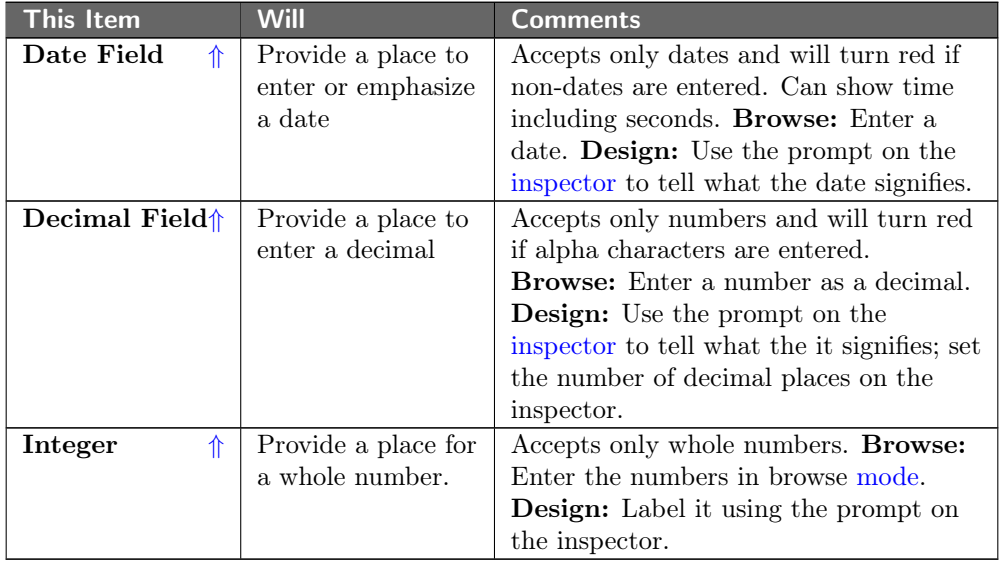

# <span id="page-8-3"></span>Items for Options and Choices

<span id="page-8-5"></span><span id="page-8-4"></span><span id="page-8-0"></span>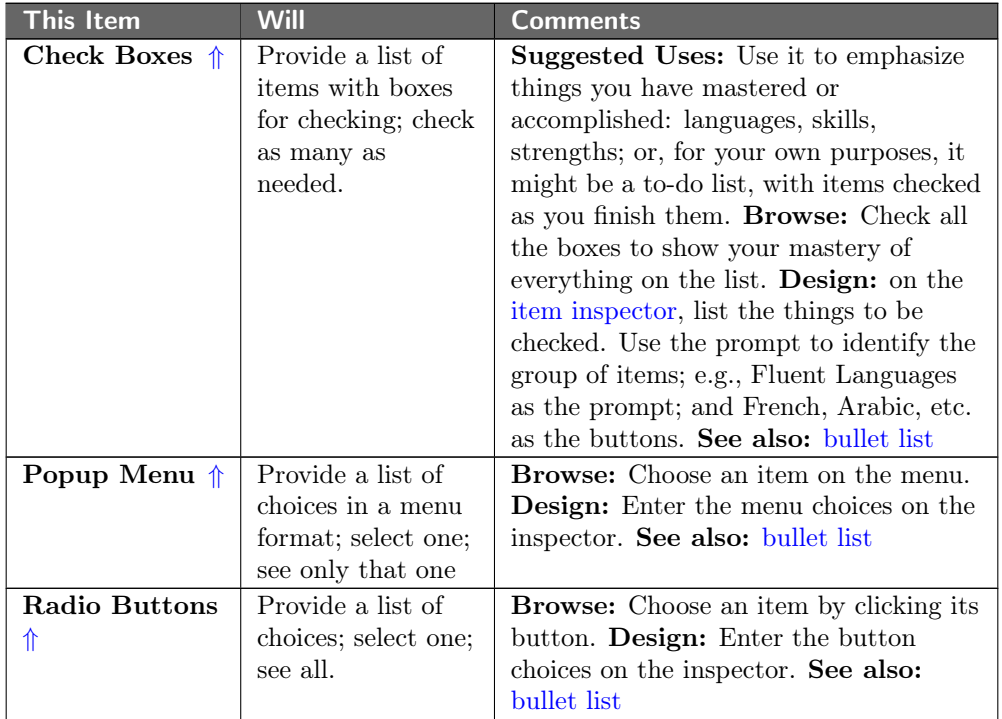

# Special Items

<span id="page-9-3"></span><span id="page-9-2"></span><span id="page-9-1"></span><span id="page-9-0"></span>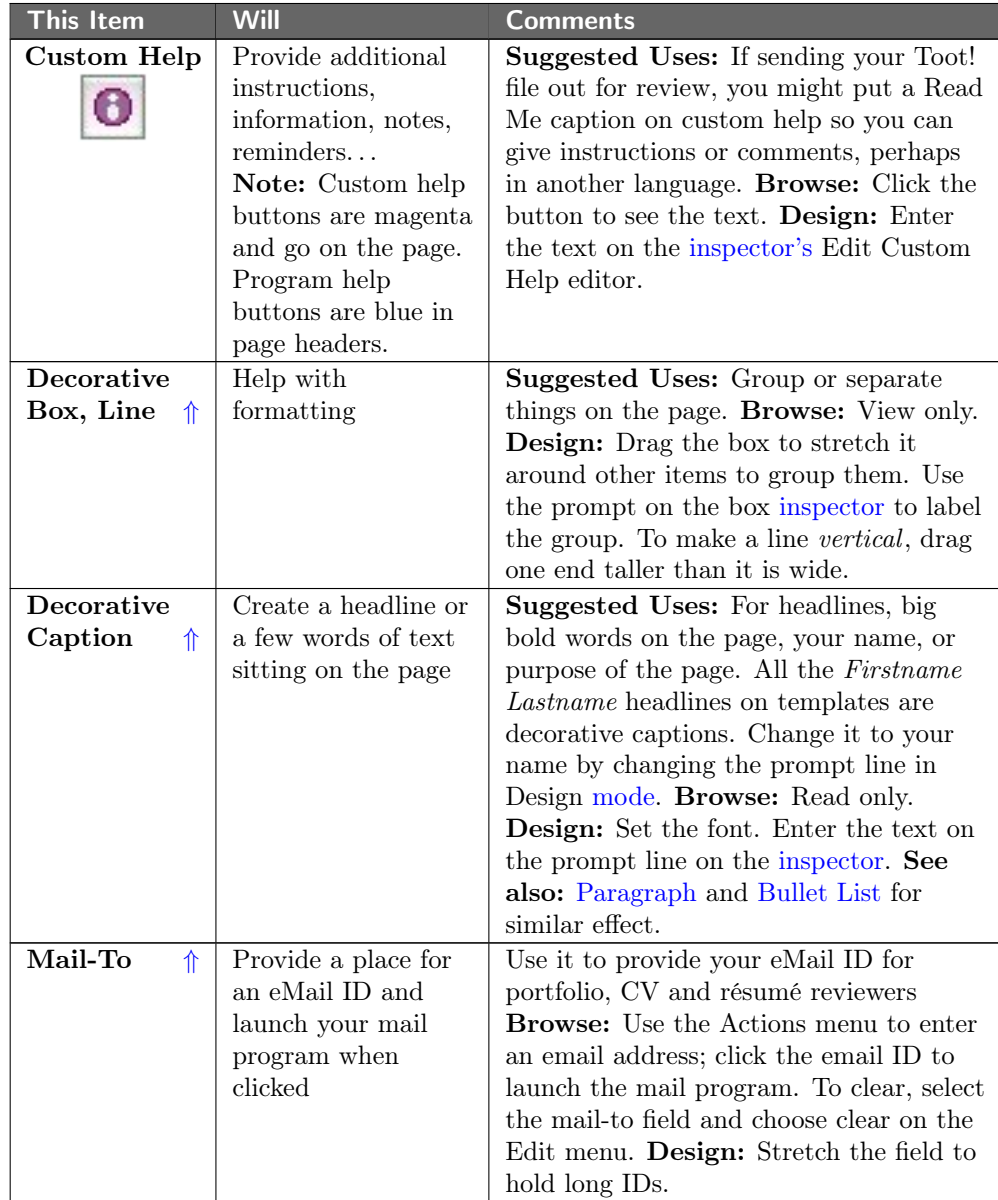

<span id="page-10-0"></span>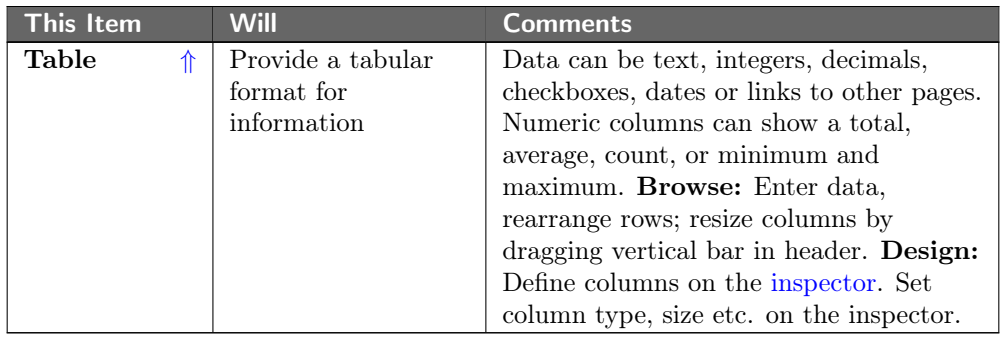

### <span id="page-10-2"></span>Item Inspector

The *item inspector* defines field properties including fonts, the items on pop up menus, check boxes and radio buttons, field labels (prompts), and visibility. The inspector is used in conjunction with the [item palette.](#page-4-0) After you drag a field from the palette to a page, set its properties on the inspector. The inspector for each field varies.

To see the item inspector:

- 1. Switch from browse to design mode (popup menu, lower left of the page).
- 2. Double-click any item on the page. If you don't see it, look on the Window menu.

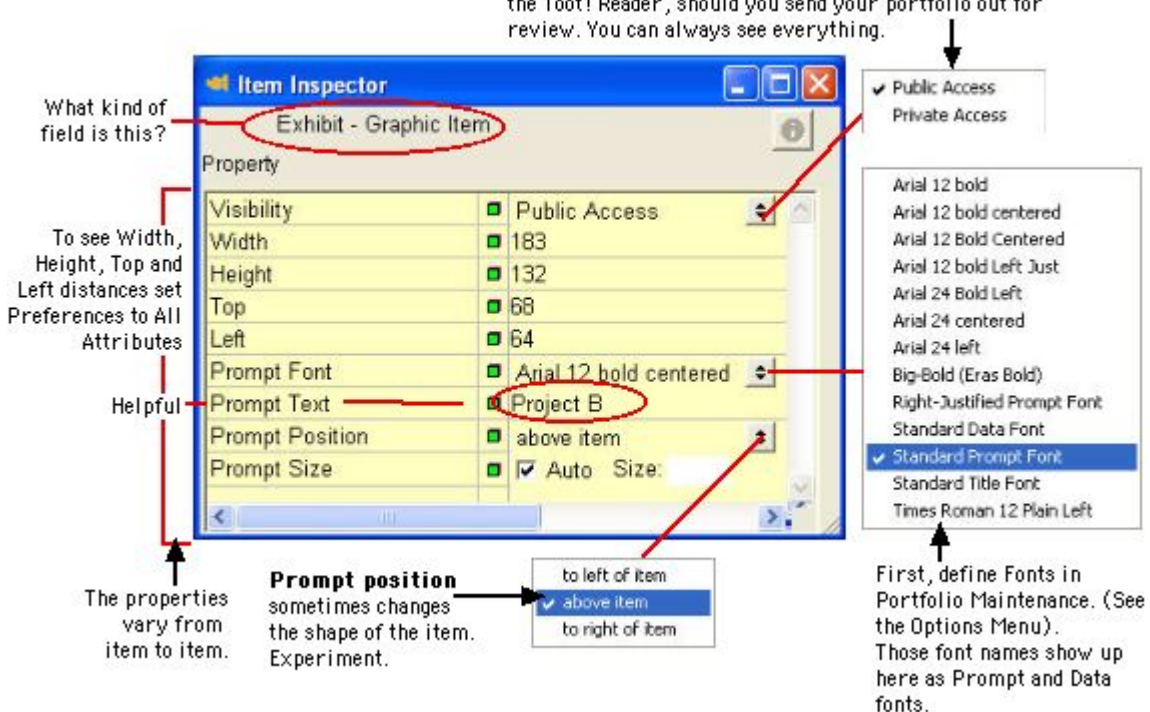

Visibility affects what others may see through Tooter. the Toot! Reader, should you send your portfolio out for

<span id="page-10-1"></span>[⇑](#page-0-0)

### Icons and Buttons

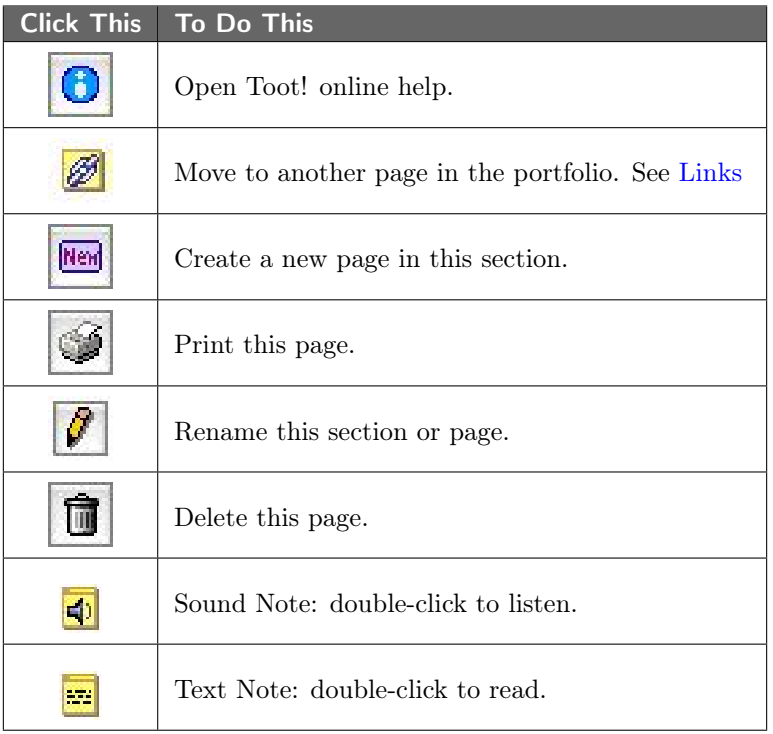

<span id="page-11-1"></span><span id="page-11-0"></span>[⇑](#page-0-0)

### Color

Toot is purposefully a quiet program because the excitement and flash should come from you and your artifacts. Color is used in three places: alerts, borders and fonts.

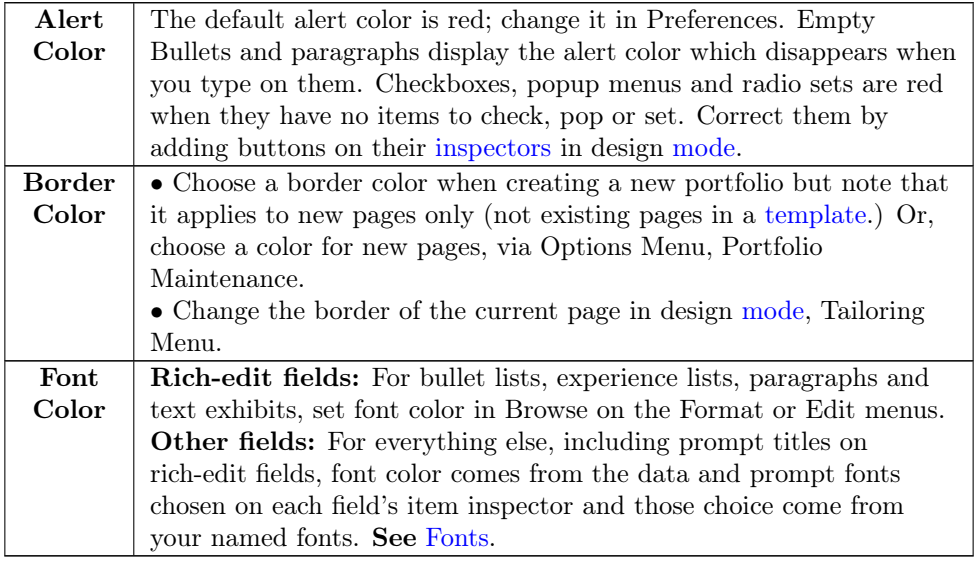

### <span id="page-12-1"></span>Fonts

Toot! uses fonts for prompts and data that have been named on the fonts panel.

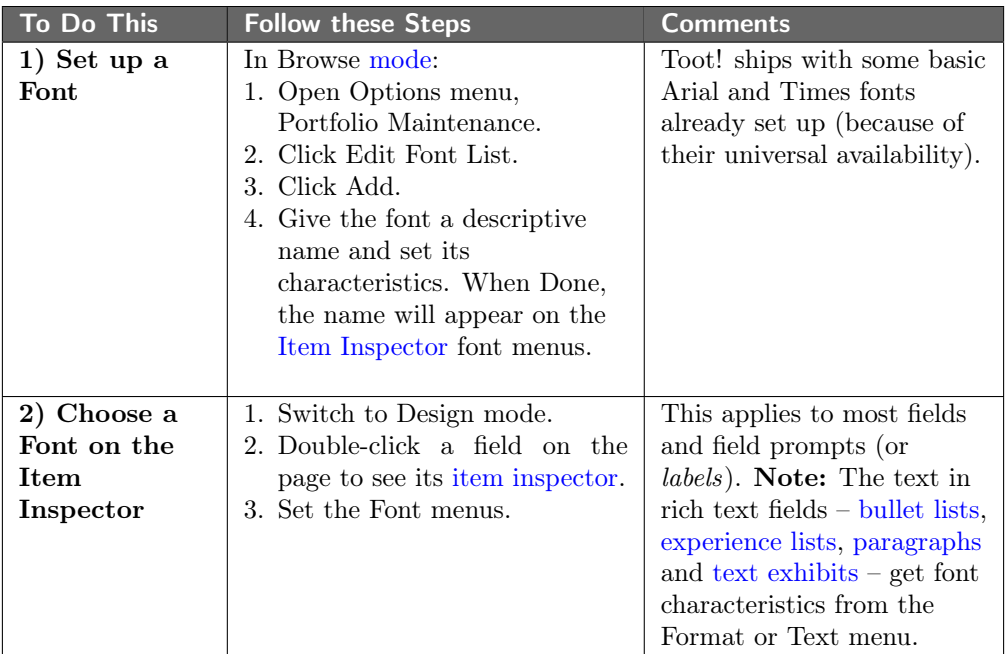

#### <span id="page-12-0"></span>[⇑](#page-0-0)

### Packaging: eMail vs DVD vs HTML

Toot! can help when you are ready to send your résumé, CV or portfolio out for review to apply for a job, submit for professional certification, fulfill homeschool requirements, or simply share with friends and colleagues. You can send the entire portfolio or export relevant pages.

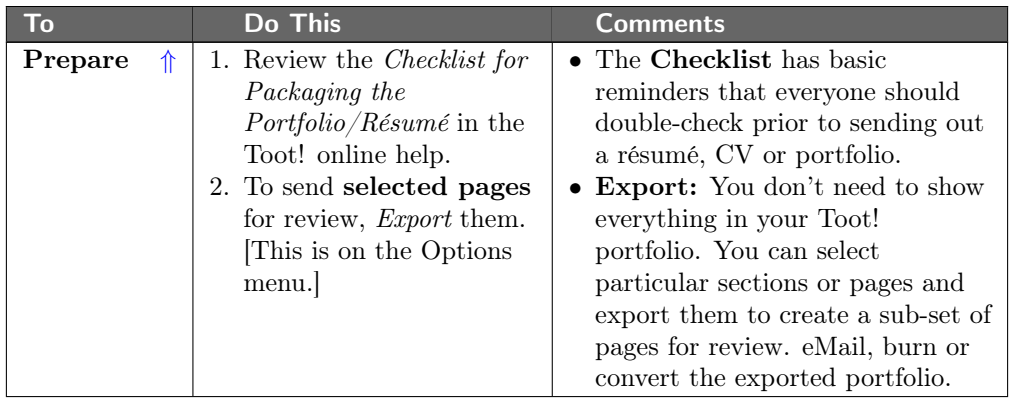

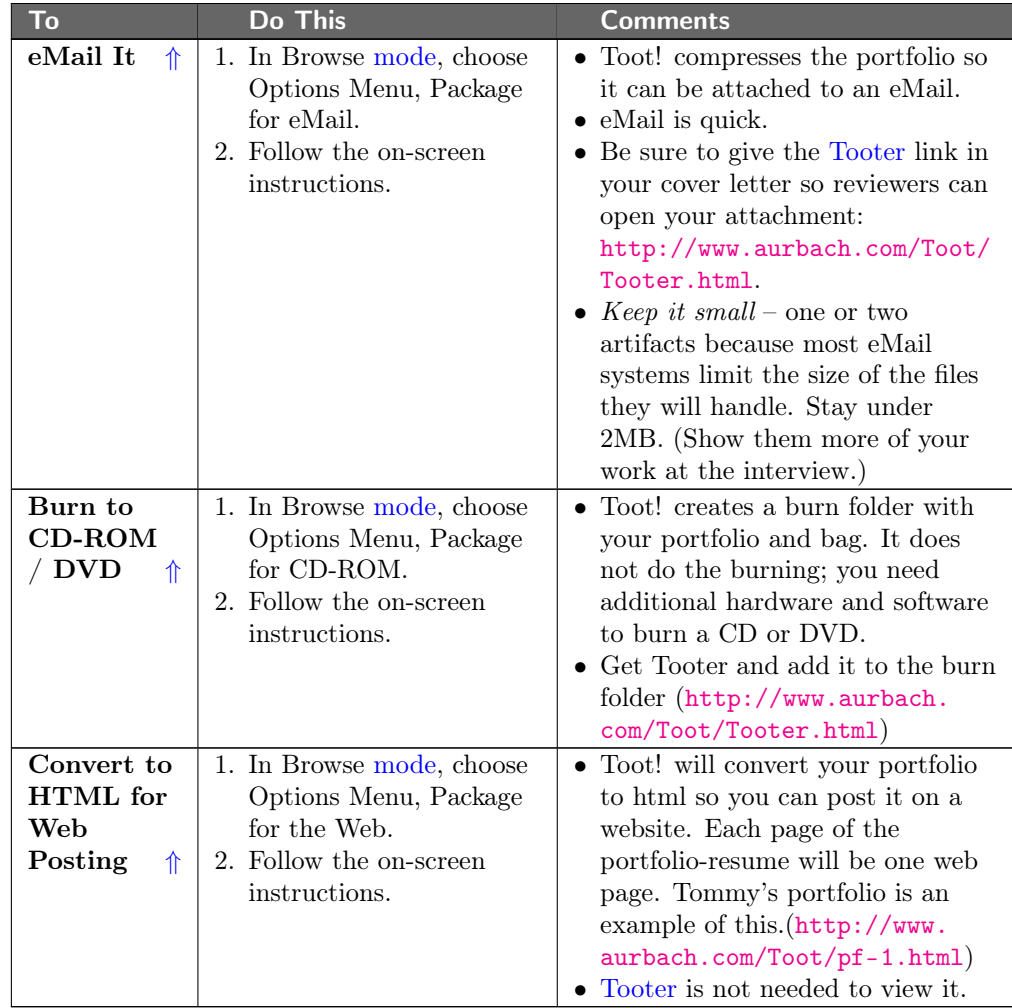

### <span id="page-14-0"></span>Layout

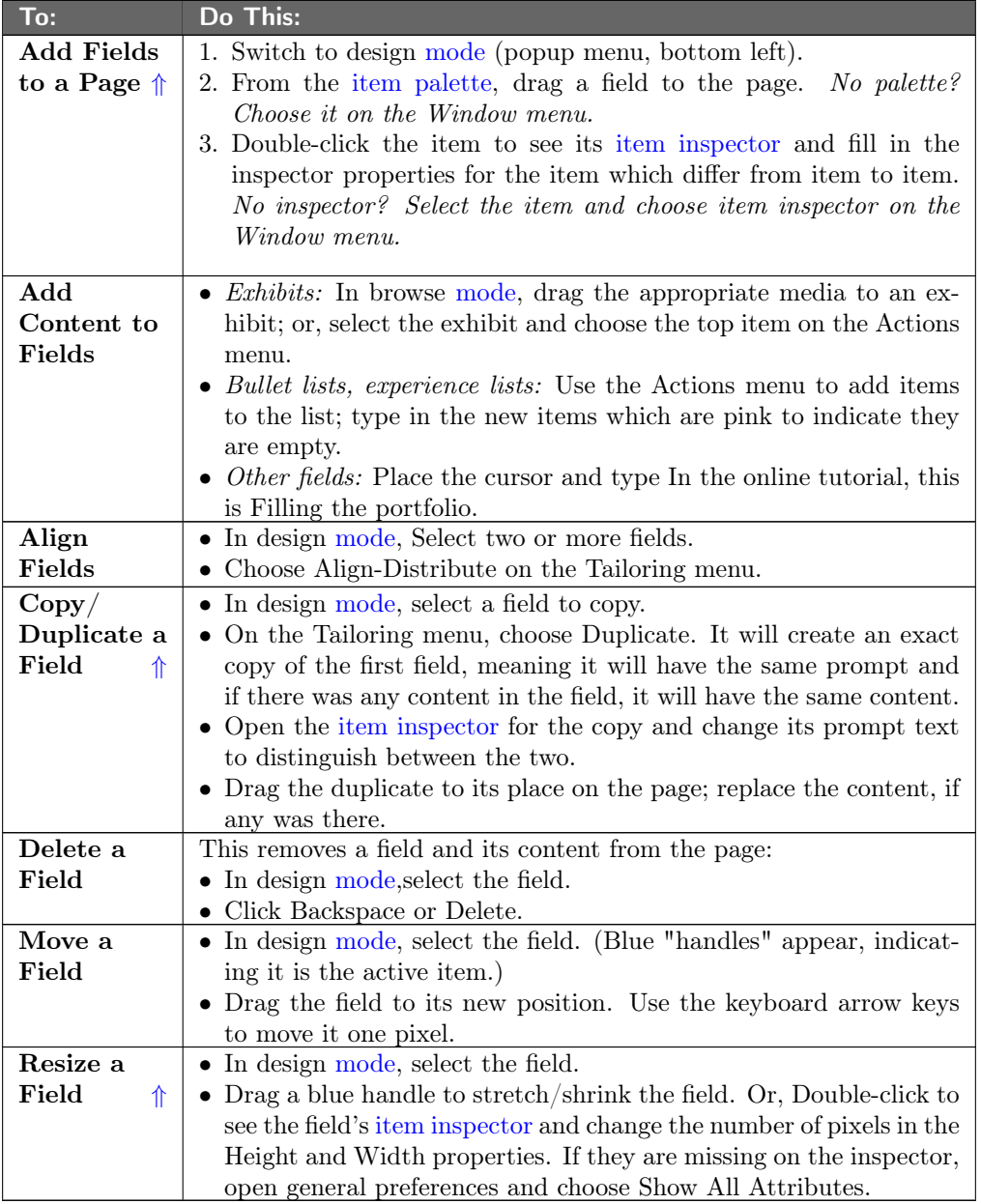

### <span id="page-14-1"></span>Tooter

Tooter<sup>™</sup> is the Toot! viewer, free at <www.aurbach.com>. If you send your portfolio or résumé out for review, the recipient needs a way to open it. Using Tooter is analogous to using Acrobat Reader to open a PDF file; it lets people view but not change your portfolio or résumé.

- eMail: If you email your Toot! portfolio or résumé, be sure to tell the recipient how to get Tooter at <http://www.aurbach.com/Toot/Tooter.html>.
- CD/DVD: If you burn your portfolio or résumé to a CD or DVD, place a copy of Tooter in the burn folder.

<span id="page-15-0"></span>[⇑](#page-0-0)

#### Tips for Résumés and CVs

- Keep résumés and CVs brief. Include only one, maybe two artifacts, never more than three. One is fine.
- Choose the artifact carefully; it should be something that shows mastery of your profession and/or your ability to communicate in writing or speaking. If you are just starting out in your career, include a single artifact that shows your ability to communicate.
- Always include a reflection with the artifact. The reflection is where you explain the importance of the artifact; put it in context, tell why you are including it, what it shows about your abilities; what you learned from doing it. The Toot! online help and our essay, About Portfolios contain suggestions about reflection.

<span id="page-15-1"></span>[⇑](#page-0-0)

#### Selected Toot! Terms

- <span id="page-15-2"></span>Actions Menu The *actions menu* is relevant for certain items in browse [mode](#page-1-3) and it activates only when one of them is selected. The exhibit items, bullet lists, experience lists, paragraphs and tables all use the actions menu.
- Bag The exhibits for your Toot! portfolio are stored in a folder with the portfolio name and a .bag extension; we call it a bag (it's just a folder). When you add an exhibit, Toot! places a copy in the bag. The original remains on your drive. When you open an exhibit, it is linked to the one in the bag and that's one you see. Keep your bag. It needs to go with your portfolio - résumé when you package it for distribution.
- Exhibit Toot! stores artifacts as one of six media or exhibits: graphic, sound, movie, text, web, or external exhibit. An external exhibit is any document created with any software.
- Expired demo The Toot! demo is good for 30 days. During that time, most features are available and you can build a portfolio or résumé with your artifacts; however, you will not be able to export pages or package it for dissemination. After 30 days, you can page through your portfolio, but all features will be turned off. To purchase, open the Options menu.
- Export You might want several versions of your portfolio for different purposes, perhaps for applying for jobs in different fields. Or to keep your personal portfolio with everything in it and export certain pages, to make a subset portfolio for submitting to licensing agencies, fulfilling job requirements, etc. If you need more than one version of your portfolio, export it:
	- 1. On the Options menu, choose Export.
	- 2. Click on the tree-view to choose which sections and pages go into the export version. If you select pages without a section, the program will pick up the section name for them.
		- On Windows, click and re-click to check and uncheck.
		- On Mac, click to check an item, Command-click to uncheck.
	- 3. Click Export.
	- 4. Name the new file or the program will call it MyExportPortfolio.toot. You can change that name, but do keep the .toot suffix. The file will have this name (to distinguish it from the original), but when you open the portfolio it will retain your name in the header.
	- 5. Choose where to place it and click Save.
	- 6. Look for the exported portfolio in the My Documents or Documents (or other place that you saved to).
- <span id="page-16-0"></span>Link A link is a cross-reference between two pages within the portfolio, similar to a hyperlink on the internet. Links may be embedded in tables, experience lists and bullet lists or they can be standalone. A standalone link starts like a [posted note:](#page-16-1)
	- 1. If Windows, Control-click on the page; if Macintosh, Option-click on the page.
	- 2. Choose Card Link.
	- 3. Select a page on the tree-view. Close the tree-view window and the link will identify the linked page.
- Package Your Toot! portfolio résumé can be packaged three ways for sending to someone else, eMail, CD-DVD, or HTML for web posting. Those who receive it — prospective employers, mentors, friends,professional or educational reviewers can use Tooter, the free Toot viewer, to open it. See also [Packaging.](#page-12-0)
- **Portfolio** vs  $\text{Résumé}/CV$  The difference is chiefly in purpose. If you are looking for a job is most careers, it's probably a CV or a resume. For an artist, performer or educator, it's likely to be a portfolio. The difference between Toot! and a 'résumé builder' is the inclusion of artifacts as part of the package.
- <span id="page-16-1"></span>Posted Note Create a "sticky" note on a page as a reminder to yourself, as a comment to a viewer or to a link to another page within the portfolio. See [link.](#page-16-0)
	- 1. Place your cursor on a page, though not on a field, nor in the header.
	- 2. For Windows control-click, for Macintosh option-click.
	- 3. Choose Text Note or Sound Note.
	- 4. Type in the text panel, record into the microphone.,
	- 5. Close that panel and a tiny icon, like one of these for text or sound will be on the page where you clicked at step 2.

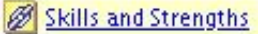

 $\left| \mathbf{c} \right|$ 

Preferences The location of Preferences menu item varies by operating system:

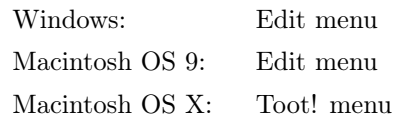

Purchase To purchase Toot! choose Purchase on the Options menu. Thank you.

- Select To select an item, click it once to place focus on it, in effect telling Toot! to perform the next action on the selected item. For example, select an exhibit, then open the Actions menu to do something with it. (Clicking twice usually causes something else to happen.)
- <span id="page-17-0"></span>Template A template has two or three sections, each with several page layouts with instructions on each page. Over 65 templates may be downloaded from [http://](http://www.aurbach.com/download_tplAlpha.html) [www.aurbach.com/download\\_tplAlpha.html](http://www.aurbach.com/download_tplAlpha.html). Most templates are geared to professions; however, there are others, notably Homeschool, Reflection, and generic resumé/portfolio templates. You may create your own templates (Options menu, Make a Template) for use by your students or by practitioners of a professional association. If you prefer, Aurbach & Associates can create a template for you. Send a query to [sales@aurbach.com.](mailto:sales@aurbach.com)
- Tree-View Tree-view is a dynamic

outline of the sections and pages in the portfolio. It appears in Portfolio Maintenance (on the Options menu), and when you create a [link.](#page-16-0) The view changes on the fly as you add, delete and rename sections and pages.

Click the  $+$  and  $-$  buttons to open and close sections and see their pages.

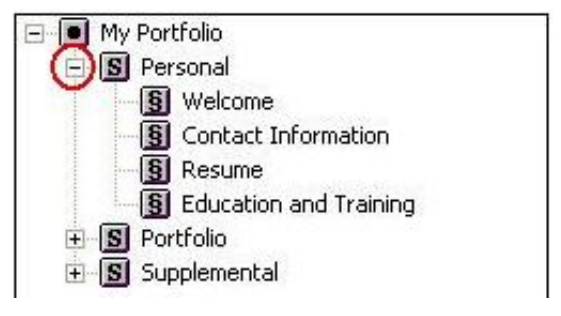